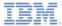

## IBM Worklight V6.0.0 Getting Started

#### Introducing Worklight Server and Application Center on IBM PureApplication System

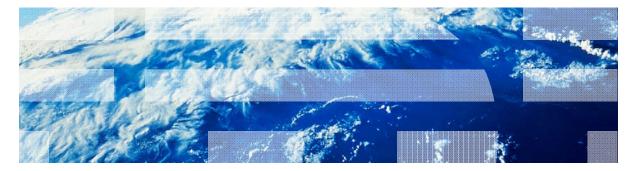

© Copyright International Business Machines Corporation 2013, 2014. All rights reserved. US Government Users Restricted Rights - Use, duplication or disclosure restricted by GSA ADP Schedule Contract with IBM Corp.

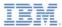

#### Trademarks

- IBM, the IBM logo, ibm.com, DB2, PureApplication, and Tivoli are trademarks or registered trademarks of International Business Machines Corporation, registered in many jurisdictions worldwide. Worklight is a trademark or registered trademark of Worklight, an IBM Company. Other product and service names might be trademarks of IBM or other companies. A current list of IBM trademarks is available on the Web at "<u>Copyright and</u> trademark information" at www.ibm.com/legal/copytrade.shtml.
- Other company products or service names may be trademarks or service marks of others.
- This document may not be reproduced in whole or in part without the prior written permission of IBM.

# About IBM®

See http://www.ibm.com/ibm/us/en/

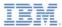

# Agenda

- Introduction
- Installation of Worklight Pattern Type
- Installation of Worklight Database Workload Standards
- Create and deploy Worklight Virtual Application Pattern
- Work with PureApplication System in Worklight Studio
- Build and deploy by using Command Line Interface
- Deploy Application Center

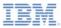

#### Overview

- IBM<sup>®</sup> Worklight<sup>®</sup> provides the capability to deploy and manage Worklight Server and applications on IBM PureApplication<sup>™</sup> System.
- This cloud solution eases the efforts for developers and administrators throughout the whole lifecycle of mobile applications.
- In this module, you learn the basic scenarios of using IBM Worklight on PureApplication System.
- In this module, you also learn how to deploy Application Center onto PureApplication System
  - For information about integrating Tivoli Directory Server, see module *Integrating Tivoli Directory Server on IBM PureApplication System* and the IBM Worklight user documentation.

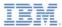

# Agenda

- Introduction
- Installation of Worklight Pattern Type
- Installation of Worklight Database Workload Standards
- Create and Manage Worklight Virtual Application Pattern
- Work with PureApplication System in Worklight Studio
- Build and deploy by using Command Line Interface
- Deploy Application Center

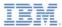

#### Prerequisites

 Before you start the installation, get the IBM Mobile Application Platform Pattern Type tgz file from the installation of IBM Mobile Application Platform Pattern.

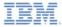

#### Upload the Pattern Type file

- Log in to PureApplication System, and ensure that your account has the right to upload a new pattern type.
- Go to Workload Console > Cloud > Pattern Types.
- Upload the IBM Mobile Application Platform Pattern Type tgz file.

| IBM PureApplication System Wor                     | kload Console | System Co | sole                                                                                                    |
|----------------------------------------------------|---------------|-----------|----------------------------------------------------------------------------------------------------|
|                                                    |               | - Cloud - | System •                                                                                                    |
| Pattern Types                                      | 8             | *         |                                                                                                    |
| Search                                             |               | 1         | Click the + button.                                                                                                   |
| Application Pattern Type for Java 1.0              | <b>G</b>      | -         | ener the Foutern.                                                                                                    |
| Application Pattern Type for Java 1.0.0.4          | G             |           |                                                                                                    |
| BPM Pattern Type 2.0                               | ਕ             | 1         | Instali a pattern type                                                                                                |
| BPM Pattern Type 3.0.0.0                           | œ             |           | Install a pattern type                                                                                                |
| BPM Pattern Type 2.0.0.170                         | 3             |           | Local Remote                                                                                                    |
| BPN Pattern Type 2.0.0.172                         | 8             |           | Select the local .tgz file to import. If the file is larger than 2GB,<br>use remote url or command-line to upload it. |
| BPM Pattern Type 2.0.0,174                         | 3             |           | Contraction and an and the following statistics of the                                                                |
| Database Performance Monitoring Pattern 1.0        | 8             | Sele      | nd c                                                                                                    |
| Database Performance Monitoring Pattern<br>1.0.0.3 |               |           | em.                                                                                                    |
| Foundation Pattern Type 2.0                        | 8             |           | 2. Specify the IBM Mobile Applicatior                                                                                 |
| Foundation Pattern Type 2.0.0.6                    | œ             |           | Pattern Type <b>tgz</b> file.                                                                                         |
| IBM Business Intelligence Pattern 1.0              | <b>a</b>      |           |                                                                                                    |

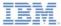

## Accept the license (1 of 2)

 After the upload process completes, go to the uploaded pattern type, and enable it.

| Pattern Types                                                        | 🍫 🕂      | IBM Mobile Application Platfo | orm Pattern Type                                                                                           |
|----------------------------------------------------------------------|----------|-------------------------------|----------------------------------------------------------------------------------------------------|
| Search                                                               |          | Description:                  | IBM Mobile Application Platform Pattern Type                                                               |
| BM Messaging Extension for Web Application<br>Pattern 2.0            | <b>*</b> | License Agreement:            | Re Not Accepted [License]                                                                                  |
| IBM Messaging Extension for Web Application                          | Ì        | Status:                       | 🖁 Not Accepted [Enable All]                                                                                |
| Pattern 2.0.0.1                                                      | _        | Required:                     | Web Application Pattern Type (2.0.0.5 or above)                                                            |
| BM Mobile Application Platform Pattern Type 5.0                      | 2        | System Plug-ins:              | Show me all plug-ins in this pattern type                                                                  |
| IBM Mobile Application Platform Pattern Type<br>5.0.6.0              |          | Dependency                    |                                                                                                    |
| IBM Transact<br>IBM Tran<br>I Notice that the<br>after the Installat |          | n Type is not en              | abled rerequisites that need to be enabled first. In ord in sequence. Press "Enable All" to enable the pai |

2. View the license and accept it.

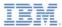

# Accept the license (2 of 2)

#### Accept the license.

| License<br>This is the license agreement for IBM Mobile Application Platform Pattern Type 5.0.                                                                                                    |  |  |  |  |  |  |
|----------------------------------------------------------------------------------------------------|--|--|--|--|--|--|
| International Program License Agreement                                                                                                    |  |  |  |  |  |  |
| Part 1 - General Terms                                                                                                    |  |  |  |  |  |  |
| BY DOWNLOADING, INSTALLING, COPYING, ACCESSING, CLICKING ON AN<br>"ACCEPT" BUTION, OR OTHERWISE USING THE PROGRAM, LICENSEE AGREES<br>TO THE TERMS OF THIS AGREEMENT. IF YOU ARE ACCEPTING THESE TERMS<br>ON BEHALF OF LICENSEE, YOU REPRESENT AND WARRANT THAT YOU HAVE<br>FULL AUTHORITY TO BIND LICENSEE TO THESE TERMS. IF YOU DO NOT<br>AGREE TO THESE TERMS, |  |  |  |  |  |  |
| * DO NOT DOWNLOAD, INSTALL, COPY, ACCESS, CLICK ON AN "ACCEPT"<br>BUTTON, OR USE THE PROGRAM; AND                                                                                                    |  |  |  |  |  |  |
| * PROMPTLY RETURN THE UNUSED MEDIA, DOCUMENTATION, AND PROOF OF<br>ENTITLEMENT TO THE PARTY FROM WHOM IT WAS OBTAINED FOR A REFUND<br>OF THE AMOUNT PAID. IF THE PROGRAM WAS DOWNLOADED, DESTROY ALL                                                                                                    |  |  |  |  |  |  |
| 3. Click <b>Accept</b> to Accept Cancel                                                                                                    |  |  |  |  |  |  |

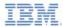

#### Installation complete

• After the installation completes, the pattern is enabled.

| IBM Mobile Application Platform Pa | ttern Type                                                                                                    |
|------------------------------------|----------------------------------------------------------------------------------------------------|
| Description:                       | IBM Mobile Application Platform Pattern Type                                                                                         |
| License Agreement:                 |                                                                                                    |
| Status:                            | Unavailable [Enable:]     5. Enable it.                                                                                              |
| Required:                          | Web Application Pattern Type (2.0.0.3 or above)                                                                                      |
| System Plug-ins:                   | Show me all plug-ins in this pattern type                                                                                            |
| Dependency                         |                                                                                                    |
|                                    | more prerequisites that need to be enabled first. In order to ch<br>nabled in sequence. Press "Enable All" to enable the pattern ty; |

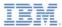

# Agenda

- Introduction
- Installation of Worklight Pattern Type
- Installation of Worklight Database Workload Standards
- Create and deploy Worklight Virtual Application Pattern
- Work with PureApplication System in Worklight Studio
- Build and deploy by using Command Line Interface
- Deploy Application Center

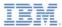

#### Prerequisites

 Before you start the installation, get the WLRTDB.zip file and the WLRPTDB.zip file from the installation of IBM Mobile Application Platform Pattern.

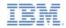

### Create Worklight database workload standards (1 of 2)

- Log in to PureApplication System, and ensure that your account has the right to create custom database workload standards.
- Go to Workload Console > Catalog > Database Workload Standards.
- You must create Worklight database workload standard for:
  - Worklight runtime database
  - Worklight reports database

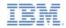

#### Create Worklight database workload standards (2 of 2)

- Follow the steps indicated here to upload the WLRTDB.zip file.
- By using similar steps, upload the WLRPTDB.zip file for Worklight reports database.

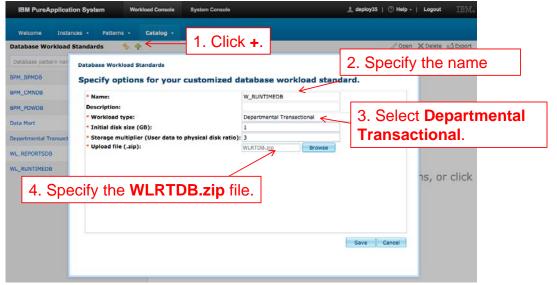

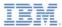

# Agenda

- Introduction
- Installation of Worklight Pattern Type
- Installation of Worklight Database Workload Standards
- Create and deploy Worklight Virtual Application Pattern
- Work with PureApplication System in Worklight Studio
- Build and deploy by using Command Line Interface
- Deploy Application Center

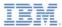

#### Create Worklight Server

- Create a Virtual Application Pattern.
- Drag an Enterprise Application component.
- Upload the Worklight.ear file onto it.
  - You can generate this EAR file from Worklight Studio or by using the command line interface (CLI).

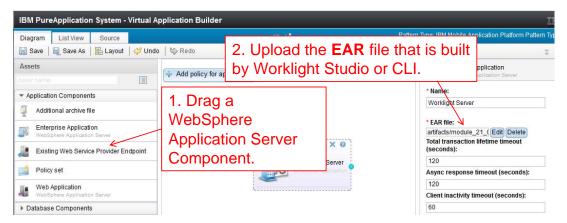

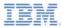

#### Create Worklight database

- Drag a DB2® component and then apply a database workload standard for Worklight runtime database
  - Ensure that you select the database workload standard that you created in previous steps.

| Ass          | ts                        | Add policy for application             | Database               |                         |        |
|--------------|---------------------------|----------------------------------------|------------------------|-------------------------|--------|
|              |                           |                                        |                        |                         |        |
| ► Ap         | plication Components      | 10                                     | * Name:                |                         |        |
| ▼ Da         | tabase Components         |                                        | Worklight Runtime D    | В                       |        |
|              | Data Studio web console   | Worklight Server                       | * Database name:       |                         |        |
|              | Database                  |                                        | WLRTIME                |                         |        |
| -            | DB2                       |                                        | Database descriptio    | n:                      |        |
| 4            | Existing Database         |                                        | Dimension              |                         | 1      |
|              | Existing Database         | 1. Drag a                              | Purpose:<br>Production |                         | -      |
|              | Existing Database         | DB2 component.                         | > - Source             |                         |        |
| and a second | Oracle                    | Worklight Runtime DB                   | Apply a database wo    | rkload standard         | -      |
| 1            | Existing IMS Database     |                                        | Name                   | Descriptio              | n      |
| ► Me         | ssaging Components        |                                        | WL_REPORTSDE           |                         |        |
| ► OS         | Gi Components             |                                        |                        |                         |        |
|              | nsaction Processing Compo |                                        | BPM_BPMDB              | Using for B<br>Patterns | PM v85 |
| 1. 647       | er Registry Components    | 2. Apply a database workload standard. | OBPM_PDWDB             | Using for B<br>Patterns | PM v85 |
|              | ~                         | 2                                      | BPM_CMNDB              | Using for B             | PM v85 |

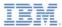

## Configure database connection

- Link Worklight server and DB2.
- Specify the resource that is referenced as jdbc/WorklightDS.

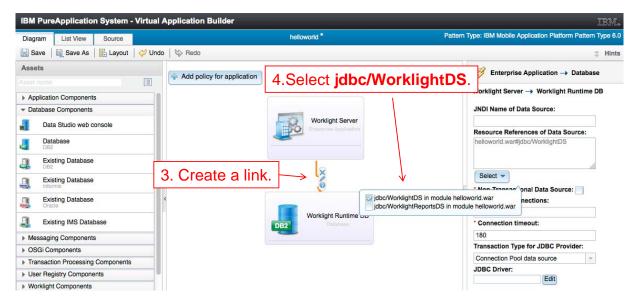

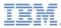

#### Configure Report database

- Create and connect the report database by following the same steps as in the previous slide with the following changes:
  - Select the database workload standard for reports database.
  - Select the resource reference as jdbc/WorklightReportsDS.

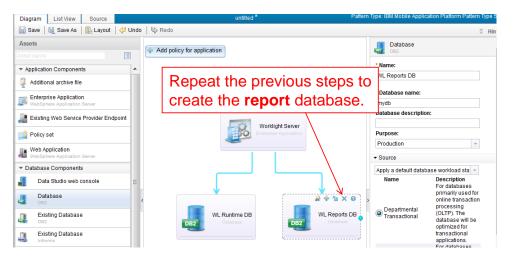

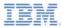

## **Configure Worklight Server**

 Finally, drag a Worklight Configuration component, link it to Worklight Server, and specify the security of the Worklight Console.

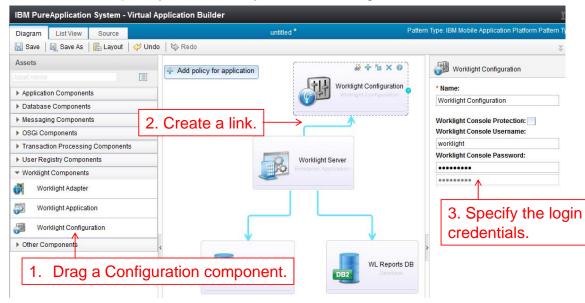

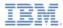

#### Create application and adapter

- Now you can create Worklight applications and adapters by dragging the corresponding components, and link them to Worklight Server.
  - For applications, upload the .wlapp file.
  - For adapters, upload the .adapter file.

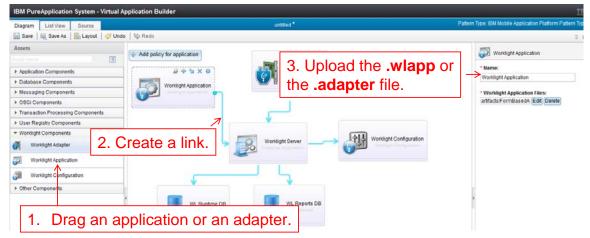

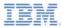

## Manage Worklight VAP instance (1 of 2)

- After you create an IBM Worklight VAP, you can deploy it like any other VAP.
- You can manage the running instances by going to Workload Console > Instances.
- Select IBM Mobile Application Platform Pattern Type 5.0 to filter.
- Select your instance, and click Manage.

| IBM PureApplication System Workto                | ad Console | System Console             |                                        | ± deploy35   ⑦ Help -   Logout IIB洲,                    |
|--------------------------------------------------|------------|----------------------------|----------------------------------------|---------------------------------------------------------|
| Welcome Instances - Patterns -                   | Catalog -  | Cloud - System -           |                                        |                                                         |
| Virtual Application Instances                    | * *        | module_21_0_FormBasedAutho | entication 🧶 Stop                      | 🖟 Start 🚺 Manage 🔄 Upgrade 🔢 Maintain 🔛 Resume 🗙 Delete |
| Search                                           | 14 -       | Name:                      | module_21_0_FormBasedAuthentication    | 1                                                       |
| IBM Mobile Application Platform Pattern Type 5.0 |            | Created by:                | deploy35                               |                                                         |
| module_03_0_HelloWorklightProject                | 0          | Started on:                | Feb 27, 2013 2:34:43 PM                | 2. Click Manage.                                        |
| module_21_0_FormBasedAuthentication              | 0          | Access granted to:         |                                        | 2. Click Manage.                                        |
| •                                                |            | Access granted to.         | Add more                               |                                                         |
|                                                  |            | ID:                        | d-557f957b-f33c-4929-b7b0-9ec2ea4de970 |                                                         |
| 1. Select the in                                 | etanc      | tus:                       | Launching 😝 Step 4 of 4                | 80% (Preparing middleware)                              |
| 1. Select the li                                 | Istanc     | g Environment profile:     | envprofile35                           | -                                                       |
|                                                  |            | Priority:                  | High                                   |                                                         |

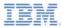

# Manage Worklight VAP instance (2 of 2)

- Click Operations, and select Worklight.
- On the right panel, you can do the following operations:
  - Install or update applications and adapters.
  - Set security protection of the Worklight Console.

|           | Virtual Application Console                    |                     |                                                                                | Maintenance mode 🔵 O | 1 deploy3 |
|-----------|------------------------------------------------|---------------------|--------------------------------------------------------------------------------|----------------------|-----------|
|           | Monitoring - Logging Op                        | verations Links Ma  | in Console                                                                     |                      |           |
|           | Operations                                     | 7 \$                |                                                                                |                      |           |
|           | Onerstiens                                     | AGENT               | ✓ Fundamental                                                                  |                      |           |
| T. CIICK  | Operations.                                    | MAINTENANCE         | Worklight Application/Adapter                                                  | 3. Configu           | ire the   |
|           | MONITORING                                     |                     |                                                                                | -                    |           |
|           | SSH                                            | SSH                 | ▼ Security                                                                     | login cred           | entials   |
|           | Worklight_Reports_DB-db2.DB2                   | DB2                 | - Worklight Security                                                           |                      |           |
|           | Worklight_Runtime_DB-db2.DB2                   | D82                 | Worklight Security Configuration                                               |                      |           |
|           | Worklight_Server-<br>was.ElbServicePlaceholder | ElbServicePlacehold | ServicePlaceholde<br>Worklight Console Protection: Verklight Console Username: |                      |           |
|           | Worklight_Server-was.WAS                       | WAS                 | Worklight Console Password:                                                    |                      |           |
|           | Worklight_Server-was.WORKLIGHT                 | WORKLIGHT           | •                                                                              |                      |           |
| 2. Select | WORKLIGHT.                                     |                     | <u>c.dum∂</u> ← 4.                                                             | Click Subm           | nit 🔄     |
|           | Operation Execution Results                    |                     |                                                                                | save.                |           |
|           | Name S                                         | Status Created Time | <ul> <li>Result</li> </ul>                                                     |                      | Valu      |

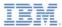

# Agenda

- Introduction
- Installation of Worklight Pattern Type
- Installation of Worklight Database Workload Standards
- Create and deploy Worklight Virtual Application Pattern
- Work with PureApplication System in Worklight Studio
- Build and deploy by using Command Line Interface
- Deploy Application Center

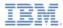

#### Set up PureApplication System Preference in Worklight Studio

- The PureApplication System extension is integrated in Worklight Studio.
- Before using the PureApplication System capability, you must set up some preferences.
  - See next slide.

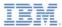

# Specify the cloud environment

- 1. Open the **Preference** window of Eclipse.
- 2. Go to IBM Worklight for PureApplication System.
- 3. Enter the values of the following fields:
  - IPAS Host
  - User name
  - Password
- 4. Click Fetch Environment Profiles.
- 5. Select the target profile.
- 6. Click **Apply** to save the settings.

| type filter text                                                                                                    | IBM Worklight for PureApplicat                                                                                                    | ion System                                                                                                  |       |
|----------------------------------------------------------------------------------------------------|----------------------------------------------------------------------------------------------------|----------------------------------------------------------------------------------------------------|-------|
| type more tool         Perroral         Part         Part | IBN Workspin for Pareppinat<br>IBN Parekopication System Host *<br>User name *<br>Password *<br>Virtual Host Name<br>Fette kovicement Profiles<br>Profile *<br>Cloud Group *<br>Profile *<br>SSH Keys | In System<br>I72.16.32.32<br>deploy35<br>*******<br>envProfile35<br>Shared<br>IP35-172.17.36.60-89<br>(1gh. |       |
|                                                                                                    |                                                                                                    | Revert                                                                                                    | Apply |

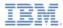

# Deploy the Worklight project to PureApplication System

1

 To deploy your IBM Worklight project to PureApplication System, right-click the project, and then select Run As > Deploy project to PureApplication System.

| New<br>Go Into                  | •           |                                              |      |
|---------------------------------|-------------|----------------------------------------------|------|
| Show In                         | C₩W ►       | 1. Right-click your projec                   | t.   |
| Сору                            | жc          | <u> </u>                                     |      |
| Copy Qualified Name             |             |                                              |      |
| Paste                           | жv          |                                              |      |
| 🔀 Delete                        | $\boxtimes$ |                                              |      |
| Remove from Context             | 1米公プ        |                                              |      |
| Build Path                      | Þ           |                                              |      |
| Refactor                        | сжт ►       |                                              |      |
| 🚵 Import                        |             |                                              |      |
| 🛃 Export                        |             |                                              |      |
| 8 Refresh                       | F5          |                                              |      |
| Close Project                   |             | 2. Select Run As >                           |      |
| <b>Close Unrelated Projects</b> |             | 2. Select <b>Run AS &gt;</b>                 |      |
| Validate                        |             | Deploy project to                            |      |
| Show in Remote Systems view     | /           | Depidy project to                            |      |
| Open Worklight Console          |             | roperties # S PureApplication Sy             | cton |
| () Change Worklight Target S    | erver       | ruie Application Sy                          | SIGI |
| Run As                          |             | 📙 1 Run on Server 企業R                        |      |
| Debug As                        | •           | 💫 2 Deploy project to PureApplication System |      |
| Profile As                      |             | 📨 3 Java Applet て第X A                        |      |
| Team                            | •           | 丁 4 Java Application て第X J                   |      |
| Compare With                    | •           |                                              |      |
| Restore from Local History      |             | Run Configurations                           |      |

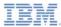

#### Select the assets to deploy

- In the Edit Configuration dialog, select the applications and adapters that you want to deploy.
- Check the status in the Worklight Console.
- A window opens when the deployment is complete.

| $\Theta \cap \Theta$                                                                                                    | Edit Configu            | ration |            |
|----------------------------------------------------------------------------------------------------|-------------------------|--------|------------|
| Edit configuration                                                                                                    | and launch.             |        |            |
|                                                                                                    |                         |        |            |
| Name: testt                                                                                                    |                         |        |            |
| Worklight Project Co                                                                                                    |                         |        |            |
| Adapters and Ap                                                                                                    |                         |        |            |
| ✓     ▼     ∰ Adapte       ✓     ∰ Dur       ✓     ♥       ✓     ♥       ✓     ♥       ✓     ♥       ↓     ↓       ✓     ♥       ↓     ↓       ↓     ↓       ↓     ↓       ↓     ↓       ↓     ↓       ↓     ↓       ↓     ↓       ↓     ↓       ↓     ↓       ↓     ↓       ↓     ↓       ↓     ↓       ↓     ↓       ↓     ↓       ↓     ↓       ↓     ↓       ↓     ↓       ↓     ↓       ↓     ↓       ↓     ↓       ↓     ↓       ↓     ↓       ↓     ↓       ↓     ↓       ↓     ↓       ↓     ↓       ↓     ↓       ↓     ↓       ↓     ↓       ↓     ↓       ↓     ↓       ↓     ↓       ↓     ↓       ↓     ↓       ↓     ↓       ↓     ↓       ↓     ↓ | ımyAdapter              |        | Select All |
| IPAS Tivoli Direct                                                                                                    | ory Server Setting      |        |            |
| O Connect to a r                                                                                                    | ew TDS Select LDIF file | Select |            |
| • Connect to exi                                                                                                    | sting TDS               |        |            |
|                                                                                                    |                         |        |            |
|                                                                                                    |                         | Apply  | Revert     |
| ?                                                                                                    |                         | Close  | Run        |

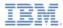

# Get the Worklight Console URL

- You can get the URL of the Worklight Console of the deployed project.
- Right-click your Worklight project, and select IBM PureApplication System > Display Worklight Console URL.
- A window displays the URL.

| New                        |           | •  |                                       |
|----------------------------|-----------|----|---------------------------------------|
| Go Into                    |           |    |                                       |
| Show In                    | W#J       | •  |                                       |
| Сору                       | 1         | ₩C |                                       |
| Copy Qualified Name        |           |    |                                       |
| Paste                      |           | ۴V |                                       |
| 💢 Delete                   |           |    |                                       |
| Remove from Context        | 公子        | £↓ |                                       |
| Build Path                 |           | •  |                                       |
| Refactor                   | THT       | ►  |                                       |
| 🔤 Import                   |           |    |                                       |
| A Export                   |           |    |                                       |
|                            |           |    | -                                     |
| Refresh                    |           | F5 |                                       |
| Close Project              |           |    |                                       |
| Close Unrelated Projects   |           |    | -                                     |
| Validate                   |           |    |                                       |
| Show in Remote Systems v   |           |    |                                       |
| Open Worklight Console     |           |    | Properties 👭 Servers 🛗 Data Source Ex |
| Ochange Worklight Targe    | et Server |    | sole                                  |
| Run As                     |           | •  | Sole                                  |
| Debug As                   |           | •  |                                       |
| Profile As                 |           | •  |                                       |
| Team                       |           | •  |                                       |
| Compare With               |           | •  |                                       |
| Restore from Local History |           |    |                                       |
| IBM PureApplication System | item      | Þ  | Build Worklight EAR file              |
| IBM Application Center     |           | 1  | 🗞 Display Worklight Console URL       |
| Configure<br>Source        |           | -  |                                       |
| Source                     |           |    |                                       |
| Properties                 |           | ¥I |                                       |

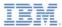

# Agenda

- Introduction
- Installation of Worklight Pattern Type
- Installation of Worklight Database Workload Standards
- Create and deploy Worklight Virtual Application Pattern
- Work with PureApplication System in Worklight Studio
- Build and deploy by using Command Line Interface
- Deploy Application Center

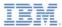

### Prerequisites

 Get the Ant task JAR file from the installation of IBM Mobile Application Platform Pattern .

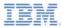

## Build VAP by Ant Script (1 of 3)

Use the following Ant script as a template to build the VAP with Ant:

```
<taskdef resource="com/worklight/ant/defaults.properties" classpath="${taskdefClasspath}"/>
```

```
<target
```

```
name="buildIPAS_VAP"
```

```
depends="buildAll" >
```

```
<vap-builder
```

```
worklightWar="${worklightWar}"
```

```
destinationFolder="${wlProjectDestDir}"
```

```
artifactsFolder="${artifactsFolder}"
```

```
elbHost="${elbHost}"/>
```

</target>

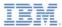

# Build VAP by ANT Script (2 of 3)

#### Specify the following attributes:

| Attributes        | Description                                                                                                    |
|-------------------|----------------------------------------------------------------------------------------------------|
| worklightWar      | Required. This file is the Worklight Console <b>WAR</b> file – make sure to include the full file path.                                   |
| destinationFolder | Optional. The destination folder.<br>Default value: \${projectfolder}/bin                                                                 |
| artifactsFolder   | Optional. This folder is where adapters and apps are stored by Worklight Studio or CLI.                                                   |
| elbHost           | Optional. Host name for elastic load balancer.                                                                                            |
| createVAPFlag     | Optional. If defined and set to <b>true</b> , the Virtual Application Pattern compressed file is generated.<br>Default value: <b>true</b> |
| isConnectNewTDS   | Optional. Use this attribute to define whether there is a need to connect a new Tivoli Directory Server.                                  |

(continued on next slide)

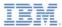

# Build VAP by ANT Script (3 of 3)

- Specify the following attributes
  - (continued from previous slide)

| Attributes | Description                                                                                                    |
|------------|----------------------------------------------------------------------------------------------------|
| ldifFile   | Optional. Set this attribute if <i>isConnectNewTDS</i> is true to define the LDIF file.                                                                                                    |
| ipasModel  | Optional. Possible values are the following ones:<br>•W1500: when PureApplication System runs on Intel<br>•W1700: when PureApplication System runs on Power system.<br>If not specified, the default value is W1500. |
| ipasHost   | Optional. The URL of PureApplication System – required if <i>createVAPFlag</i> is <b>true</b> .                                                                                                    |
| username   | Optional. The user name to access the PureApplication System console – required when <i>createVAPFlag</i> is true.                                                                                                   |
| password   | Optional. The password to access the PureApplication System console – required when <i>createVAPFlag</i> is true.                                                                                                    |

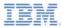

# Deploy VAP by ANT Script (1 of 2)

Use the following Ant script as a template to deploy the VAP with Ant:

```
<taskdef resource="com/worklight/ant/defaults.properties"
 classpath="${taskdefClasspath}"/>
<target name="deployVAP" depends="buildVap4IPAS">
  <ipas-deployer
   vapZipFile="${vapFile}"
    ipasHost="${ipasHost}"
   username="${username}"
   password="${password}"
   profileName="${profileName}"
   cloudGroupName="${cloudGroupName}"
    ipGroupName="${ipGroupName}"
   priority="${ipasPriority}" />
```

```
</target>
```

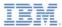

# Deploy VAP by ANT Script (2 of 2)

#### Specify the following attributes:

| Attributes     | Description                                                                           |
|----------------|---------------------------------------------------------------------------------------|
| vapZipFile     | Required. The path to the *.zip file that the vap-builder built                       |
| ipasHost       | Required. The URL of PureApplication System                                           |
| username       | Required. The user name that is required to access the PureApplication System console |
| password       | Required. The password that is required to access the PureApplication System console  |
| profileName    | Required. The profile name that is used to deploy VAP                                 |
| cloudGroupName | Required. The cloud group name that is used to deploy VAP                             |
| ipGroupName    | Required. The IP group name that is used to deploy VAP                                |
| priority       | Required. The priority that is used to deploy VAP                                     |

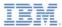

# Agenda

- Introduction
- Installation of Worklight Pattern Type
- Installation of Worklight Database Workload Standards
- Create and deploy Worklight Virtual Application Pattern
- Work with PureApplication System in Worklight Studio
- Build and deploy by using Command Line Interface
- Deploy Application Center

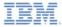

## Introduction to Application Center

- The Application Center is provided as an enterprise application store.
- It is similar to the Apple App Store or Google Play, except that it targets only private usage within a company.
- For more information, see the Application Center topic in the IBM Worklight user documentation.

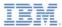

# Typical operation model

- Here is a typical operation model of Application Center:
  - The Application Server hosts the Application Center console and services.
  - The LDAP Server is responsible for authentication and user management.
  - The database is the repository for tracking information such as users, apps, or feedback.

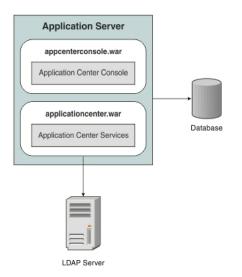

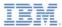

## Prerequisites

- Before you start to deploy Application Center to PureApplication System, ensure that it is installed.
- The Application Center is part of IBM Worklight Server. You can install it either through IBM Installation Manager or through manual installation. For more information, see the IBM Worklight user documentation.
  - Take note of the IBM Worklight installation folder {worklight\_install\_folder }.
  - When you install the Worklight Server with the Installation Manager, the Application Center artifacts are installed in the {worklight\_install\_folder }/ApplicationCenter.
- You must have an PureApplication System environment with privilege to create Virtual Application Pattern and run Virtual Application instances.

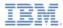

## Get Application Center EAR file

- Since IBM Worklight V5.0.6, the App Center is divided into two WAR files: the Console and the Services.
- The pre-built EAR file is available in {worklight\_install\_folder}/ApplicationCenter/console.
- The paths of the WAR files in this EAR file are as follows:
  - Console: /applicationconsole
  - Services: /applicationcenter
- For information about how to build this EAR file yourself, see the IBM Worklight user documentation.

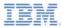

# Create Virtual Application Pattern (1 of 2)

- Log in to PureApplication System
- Go to Workload Console > Patterns > Virtual Applications.
- In the list on the left, select Web Application Pattern Type 2.0, and then click +.

|        |                |                 |          |                  | _      |            | 2. Click + to ad | d. |
|--------|----------------|-----------------|----------|------------------|--------|------------|------------------|----|
|        | IBM PureA      | pplication Syst | em       | Workload Console |        | /_         |                  |    |
|        | Welcome        | Instances 🔸     | Patterns | • Catalog        | -      |            |                  |    |
|        | Virtual Appli  | cation Instan   | ces      | <i>e</i> y       | ÷      |            |                  |    |
|        | Search         |                 |          |                  | ↑↓ 🕶   |            |                  |    |
|        | Web Applicatio | on Pattern Type | 2.0      |                  | -      |            |                  |    |
| Select | Web Ap         | plicatio        | n Pat    | tern Ty          | pe 2.0 | <b>)</b> . |                  |    |

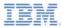

# Create Virtual Application Pattern (2 of 2)

- In the dialog, select a template to start from, then click Start Building.
  - Select the template that is convenient for you.
  - You must create one web application component, one database component, and one user registry component.
  - For this module, select the **Blank Application** template.

|       | Start building your virtual application.<br>Choose one template of selected patterr                                                                       | n type to start build                         | ing your virtual application. |                    |
|-------|----------------------------------------------------------------------------------------------------|-----------------------------------------------|-------------------------------|--------------------|
|       | Pattern type           Web Application Pattern Type 2.0         ¥           Blank application         ¥           Blank Java EE Web poplication         ¥ | Description:<br>Blank application<br>Preview: |                               | More information • |
| 1. Se | elect Blank applic                                                                                                    | ation.                                        |                               |                    |
|       |                                                                                                    |                                               | 2. Click Star                 | t Building.        |
|       |                                                                                                    |                                               | Start Buildi                  | ng Cancel          |

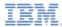

# Add an Enterprise Application Component

- On the Diagram pane on the left, expand **Application Components**.
- Drag an Enterprise Application component.
- On the property pane on the right, select the component, and specify the EAR file for the application center.

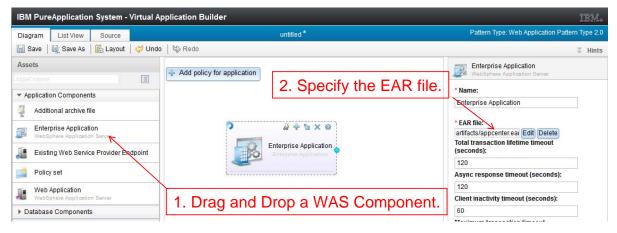

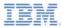

## Add a Routing Policy

- From the menu of the Enterprise Application component, click the + (add) icon, and then select Routing Policy.
- In the property pane of the Routing Policy component, specify the Virtual Host name.

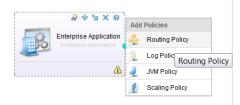

| Customized Routing | * |
|--------------------|---|
| HTTP: 🗾            |   |
| ITTPS:             |   |
| Virtual Host name: |   |

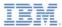

#### Add a database component

- On the left pane, expand Database Components.
- Drag a database (for this module, select **Database DB2**).
- Click the database and, on the property panel, specify the Schema file.
  - You can get the create-appcenter-{db}.sql in the {worklight\_install\_folder}/ApplicationCenter/database folder.

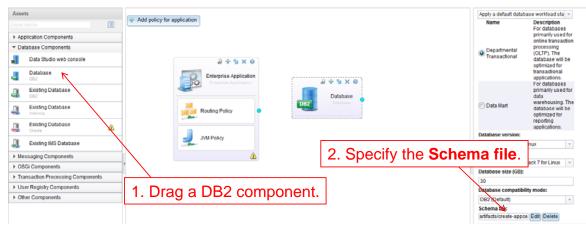

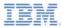

## Connect the application and the database

- From the Enterprise Application component, click and hold the solid circle on the right edge, move the mouse to the database component, and then release.
  - You created a connection (link) between the web application and the database.
- Click the connection line, and specify the data source as jdbc/AppCenterDS.

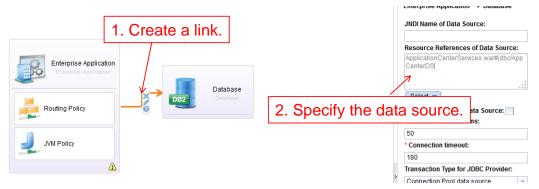

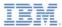

#### Add a user registry component

- On the left pane, expand User Registry Components.
- Drag a User Registry component.
- Select the User Registry component, and, on the property pane, specify the values of the Base DN and LDIF file fields.

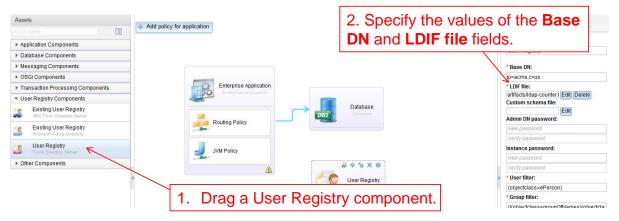

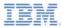

# Connect the application and the user registry

- Create two links between the Enterprise Application and the User Registry component.
- Configure the user role mapping for these links:
  - For the first link, set the Role name to appcenteradmin, and set Mapping special subjects to All AuthenticatedUsers.
  - For the second link, set the Role name to appcenteruser, and set Mapping special subjects to All AuthenticatedUsers.

|                                                  | Enterprise Application -> User Registry | Enterprise Application -> User Registry |
|--------------------------------------------------|-----------------------------------------|-----------------------------------------|
| Enterprise Application<br>Enterprise Application | Enterprise Application → User Registry  | Enterprise Application → User Registry  |
|                                                  | * Role name:                            | * Role name:                            |
| Routing Policy                                   | appcenteruser                           | appcenteradmin 🗸                        |
|                                                  | User role mapping:                      | User role mapping:                      |
| JVM Policy                                       |                                         |                                         |
| Sector States                                    | Group role mapping:                     | Group role mapping:                     |
|                                                  | * Manning encoded authington            |                                         |
| User Registry                                    | * Mapping special subjects:             | * Mapping special subjects:<br>None     |
|                                                  | AllAuthenticatedUsers                   | AllAuthenticatedUsers                   |
|                                                  | Everyone                                | Everyone                                |
| 1. Create 2 links.                               | 2 Specify t                             | he Role name.                           |
|                                                  |                                         |                                         |

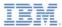

#### Save and deploy

- Save the virtual application. You can give it a name.
- Back to the Virtual Application Patterns page, you now see the pattern that you created.
- Click **Deploy**.

| Virtual Application          |  |
|------------------------------|--|
| * Name:                      |  |
| Worklight Application Center |  |
| Description:                 |  |
| Blank application            |  |
|                              |  |
|                              |  |

| Welcome Instances - Patterns -        | Catalog - | Cloud + System +            |                                        |                                            |
|---------------------------------------|-----------|-----------------------------|----------------------------------------|--------------------------------------------|
| Virtual Application Patterns          | 令 凶 令     | Worklight Application Cente | r -                                    | 🟝 Deploy 🥒 Open 🔬 Export 🗙 Delete 🗊 Clone  |
| Search                                |           | Application ID:             | a-577d7e1c-c71f-4d72-9aa6-df0057bdef05 | <u></u>                                    |
| Web Application Pattern Type 2.0      |           | Description:                | Blank application                      |                                            |
| Sample Java EE Web application        |           | Created by:                 | deploy35                               |                                            |
| ample Secured Java EE Web application |           | Updated by:                 | deploy35                               |                                            |
| iample WAR EAR Web Services           |           | Created on:                 |                                        |                                            |
| Sample Web application only           |           |                             | Feb 28, 2013 6:22:04 PM                |                                            |
| intitled                              | /         | Updated on:                 | Feb 28, 2013 6:31:16 PM                |                                            |
| Worklight App Center                  |           | Preview:                    | Fetching the thumbnail, please wait 🧿  |                                            |
| Werklight Application Center          |           | Access granted to:          | admin [ all ] [ remove ]               |                                            |
|                                       |           |                             |                                        | Desires Mashing Orecasting 0040, 0044, All |

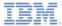

#### Notices

- Permission for the use of these publications is granted subject to these terms and conditions.
- This information was developed for products and services offered in the U.S.A.
- IBM may not offer the products, services, or features discussed in this document in other countries. Consult your local IBM representative for information on the products and services currently available in your area. Any reference to an IBM product, program, or service is not intended to state or imply that only that IBM product, program, or service may be used. Any functionally equivalent product, program, or service that does not infringe any IBM intellectual property right may be used instead. However, it is the use's responsibility to evaluate and verify the operation of any non-IBM product, program, or service.
- IBM may have patents or pending patent applications covering subject matter described in this document. The furnishing of this document does not grant you any license to these patents. You can send license inquiries, in writing, to:
  - IBM Director of Licensing IBM Corporation North Castle Drive Armonk, NY 10504-1785 U.S.A.
- For license inquiries regarding double-byte character set (DBCS) information, contact the IBM Intellectual Property Department in your country or send inquiries, in writing, to:
  - Intellectual Property Licensing Legal and Intellectual Property Law IBM Japan Ltd.
     1623-14, Shimotsuruma, Yamato-shi Kanaqawa 242-8502 Japan
- The following paragraph does not apply to the United Kingdom or any other country where such provisions are inconsistent with local away. INTERNATIONAL BUSINESS MACHINES CORPORATION PROVIDES THIS PUBLICATION 'AS IS' WITHOUT WARRANTY OF ANY KIND, ETHER EXPRESS OR IMPLED, INCLUDINS, BUT NOT LIMITED TO, THE IMPLED WARRANTES OF NON-INFRINGEMENT, MERCHANTABILITY OR FITNESS FOR A PARTICULAR PURPOSE. Some states do not allow disclaimer of express or implied warranties in certain transactions, therefore, this statement may not apply to you.
- This information could include technical inaccuracies or typographical errors. Changes are periodically
  made to the information herein; these changes will be incorporated in new editions of the publication. IBM
  may make improvements and/or changes in the product(s) and/or the program(s) described in this
  publication at any time without notice.
- Any references in this information to non-IBM Web sites are provided for convenience only and do not in any manner serve as an endorsement of those Web sites. The materials at those Web sites are not part of the materials for this IBM product and use of those Web sites is at your own risk.
- IBM may use or distribute any of the information you supply in any way it believes appropriate without
  incurring any obligation to you.
- Licensees of this program who wish to have information about it for the purpose of enabling: (i) the
  exchange of information between independently created programs and other programs (including this one)
  and (ii) the mutual use of the information which has been exchanged, should contact:
  - IBM Corporation Dept F6, Bldg 1 294 Route 100 Somers NY 10589-3216 USA

- Such information may be available, subject to appropriate terms and conditions, including in some cases, payment of a fee.
- The licensed program described in this document and all licensed material available for it are provided by IBM under terms of the IBM Customer Agreement, IBM International Program License Agreement or any equivalent agreement between us.
- Information concerning non-IBM products was obtained from the suppliers of those products, their
  published announcements or other publicy available sources. IBM has not tested those products and
  cannot confirm the accuracy of performance, compatibility or any other claims related to non-IBM products.
  Questions on the capabilities of non-IBM products should be addressed to the suppliers of those product.

#### COPYRIGHT LICENSE:

- This information contains sample application programs in source language, which illustrate programming techniques or various operating platforms, You may copy, modify, and distribute these sample programs in any form without payment to IBM, for the purposes of developing, using, marketing or distributing application programs conforming to the application programs in sample programs are written. These examples have not been throughly test distributing conditions. IBM, therefore, cannot guarantee or imply reliability, serviceability, or function of these programs.
- Each copy or any portion of these sample programs or any derivative work, must include a copyright notice as follows:

#### **Privacy Policy Considerations**

- IBM Software products, including software as a service solutions, ("Software Offerings") may use cookies or other technologies to collect product usage information, to help improve the end user experience, to tailor interactions with the end user or for other purposes. In many cases no personally identifiable informations, Software Offering uses cookies to collect personally identifiable information. If this Software Offering uses of cookies to collect personally identifiable information. If this Software Offering uses cookies to collect personally identifiable informations. If this Software Offering uses cookies to collect personally identifiable informations. If this Software Offering uses cookies to set forth below.
- Depending upon the configurations deployed, this Software Offering may use session cookies that collect session information (generated by the application server). These cookies contain no personally identifiable information and are required to session management. Additionally, persistent cookies may be randomly generated to recognize and manage anonymous users. These cookies also contain no personally identifiable information and are required.
- If the configurations deployed for this Software Offering provide you as customer the ability to collect personally identifiable information from end users via cookies and other technologies, you should seek your own legal advice about any laws applicable to such data collection, including any requirements for notice and consent. For more information about the use of viarious technologies, including cokies, for these purposes, see IBM's Privacy Policy at <u>Implivery and IBM's Online Privacy</u> Statement 4 <u>Implivery and IBM's Online Privacy</u> Statement 4 <u>Implivery and IBM's Online Privacy</u> and Other Technologies' and the "IBM Software Products and Software-as-a-Service Privacy Statement" at <u>http://www.hmm.com/software/as-a-</u>Service Privacy Statement at <u>http://www.hmm.com/software-as-a-</u>Service Privacy Statement" at <u>http://www.hmm.com/software-as-a-</u>Service Privacy Statement" at <u>http://www.hmm.com/software-as-a-</u>Service Privacy Statement" at <u>http://www.hmm.com/software-as-a-</u>Service Privacy Statement" at <u>http://www.hmm.com/software-as-a-</u>Service Privacy Statement (Implivery Advice).

# Support and comments

- For the entire IBM Worklight documentation set, training material and online forums where you can post questions, see the IBM website at:
  - http://www.ibm.com/mobile-docs
- Support
  - Software Subscription and Support (also referred to as Software Maintenance) is included with licenses purchased through Passport Advantage and Passport Advantage Express. For additional information about the International Passport Advantage Agreement and the IBM International Passport Advantage Express Agreement, visit the Passport Advantage website at:
    - <u>http://www.ibm.com/software/passportadvantage</u>
  - If you have a Software Subscription and Support in effect, IBM provides you assistance for your routine, short duration installation and usage (how-to) questions, and code-related questions. For additional details, consult your IBM Software Support Handbook at:
    - http://www.ibm.com/support/handbook
- Comments
  - We appreciate your comments about this publication. Please comment on specific errors or omissions, accuracy, organization, subject
    matter, or completeness of this document. The comments you send should pertain to only the information in this manual or product and
    the way in which the information is presented.
  - For technical questions and information about products and prices, please contact your IBM branch office, your IBM business partner, or your authorized remarketer.
  - When you send comments to IBM, you grant IBM a nonexclusive right to use or distribute your comments in any way it believes
    appropriate without incurring any obligation to you. IBM or any other organizations will only use the personal information that you supply
    to contact you about the issues that you state.
  - Thank you for your support.
  - Submit your comments in the IBM Worklight Developer Edition support community at:
    - <u>https://www.ibm.com/developerworks/mobile/worklight/connect.html</u>
  - If you would like a response from IBM, please provide the following information:
    - Name
    - Address
    - Company or Organization
    - Phone No.
    - Email address

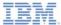

## Thank You

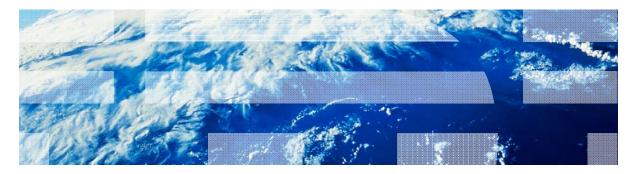

© Copyright International Business Machines Corporation 2013, 2014. All rights reserved. US Government Users Restricted Rights - Use, duplication or disclosure restricted by GSA ADP Schedule Contract with IBM Corp.